## Explore@HKUL: Tips in using Turnitin for students

Rebecca Tam

Science Librarian and Learning Services Coordinator

## Understanding Plagiarism

Definition: The action or practice of **taking someone else's work, idea,** etc., and **passing it off as one's own**; literary theft.

Oxford English Dictionary<br>The definitive record of the English language

Source:

<https://www.oed.com/view/Entry/144939?redirectedFrom=plagiarism&>

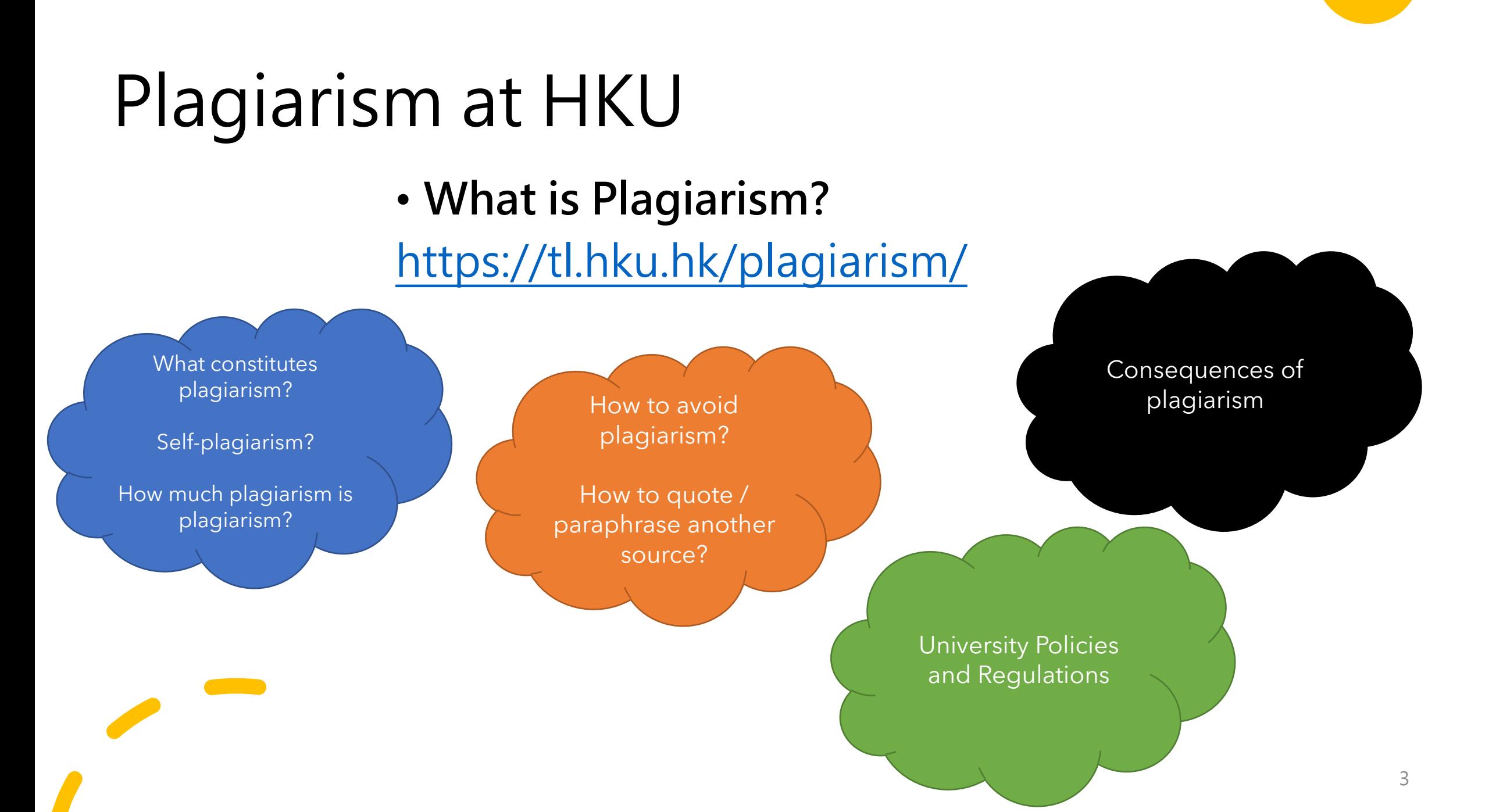

# Other resources on Plagiarism

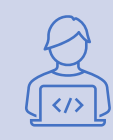

**10 Types of Plagiarism** [http://www.turnitin.com/assets/en\\_us/media/plagiarism\\_spectrum.php](http://www.turnitin.com/assets/en_us/media/plagiarism_spectrum.php)

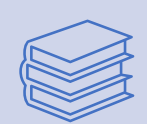

**ReadingList@HKUL: Plagiarism**

https://julac[hku.alma.exlibrisgroup.com/leganto/public/852JULAC\\_HKU/lists/9907341570003414?auth=SAML](https://julac-hku.alma.exlibrisgroup.com/leganto/public/852JULAC_HKU/lists/9907341570003414?auth=SAML)

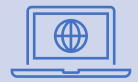

**Information Literacy Training: Academic Honesty** <https://learning.hku.hk/catalog/course/ilt01/>

# Assist you in proper citation

• **Readinglist@HKUL: Citation Styles:**

https://julac[hku.alma.exlibrisgroup.com/leganto/public/852JULAC\\_HKU/lists/99](https://julac-hku.alma.exlibrisgroup.com/leganto/public/852JULAC_HKU/lists/9928326850003414?auth=SAML) 28326850003414?auth=SAML

- **Citation Management Tools**
	- Endnote <http://lib.hku.hk/endnote/>
	- Zotero & Mendeley: [https://libguides.lib.hku.hk/endnote/other\\_citation\\_managem](https://libguides.lib.hku.hk/endnote/other_citation_management_tools#s-lib-ctab-21683669-3) ent\_tools#s-lib-ctab-21683669-3

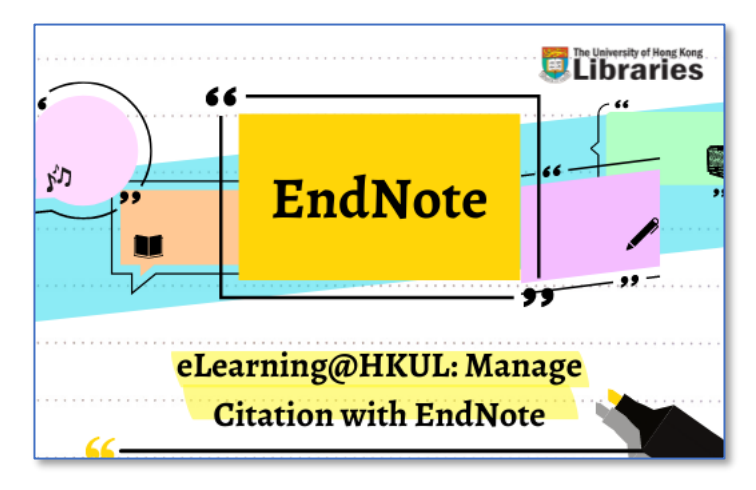

#### **Access the course:**

[https://learning.hku.hk/catalog/co](https://learning.hku.hk/catalog/course/ilt02/) urse/ilt02/

## Turnitin @ HKU

## • **University policy**

## **Compulsory check of Research Postgraduate theses** upon formal submission since 2011

[https://www.gradsch.hku.hk/gradsch/f/page/394/Workflow\\_PlagiarismCheck\\_N](https://www.gradsch.hku.hk/gradsch/f/page/394/Workflow_PlagiarismCheck_Nov2016.pdf) ov2016.pdf

### • **Departmental / Faculty policy** Compulsory or random check of theses or student

assignments

# HKU Turnitin Figures (Jan-Dec 2021)

- Papers submitted  $= 244,254$
- Reports generated  $=$  332,935
- Every hour there were **38 Similarity Reports** generated!

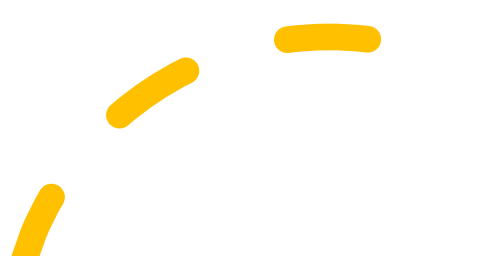

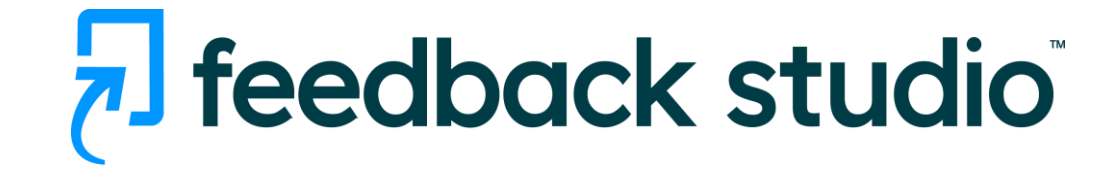

Turnitin Feedback Studio is an academic tool, used by 34 million students and 15,000 institutions worldwide.

It offers three main features:

- Check for similarity
- Give feedback
- Grade assignments

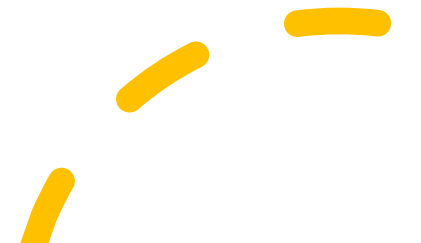

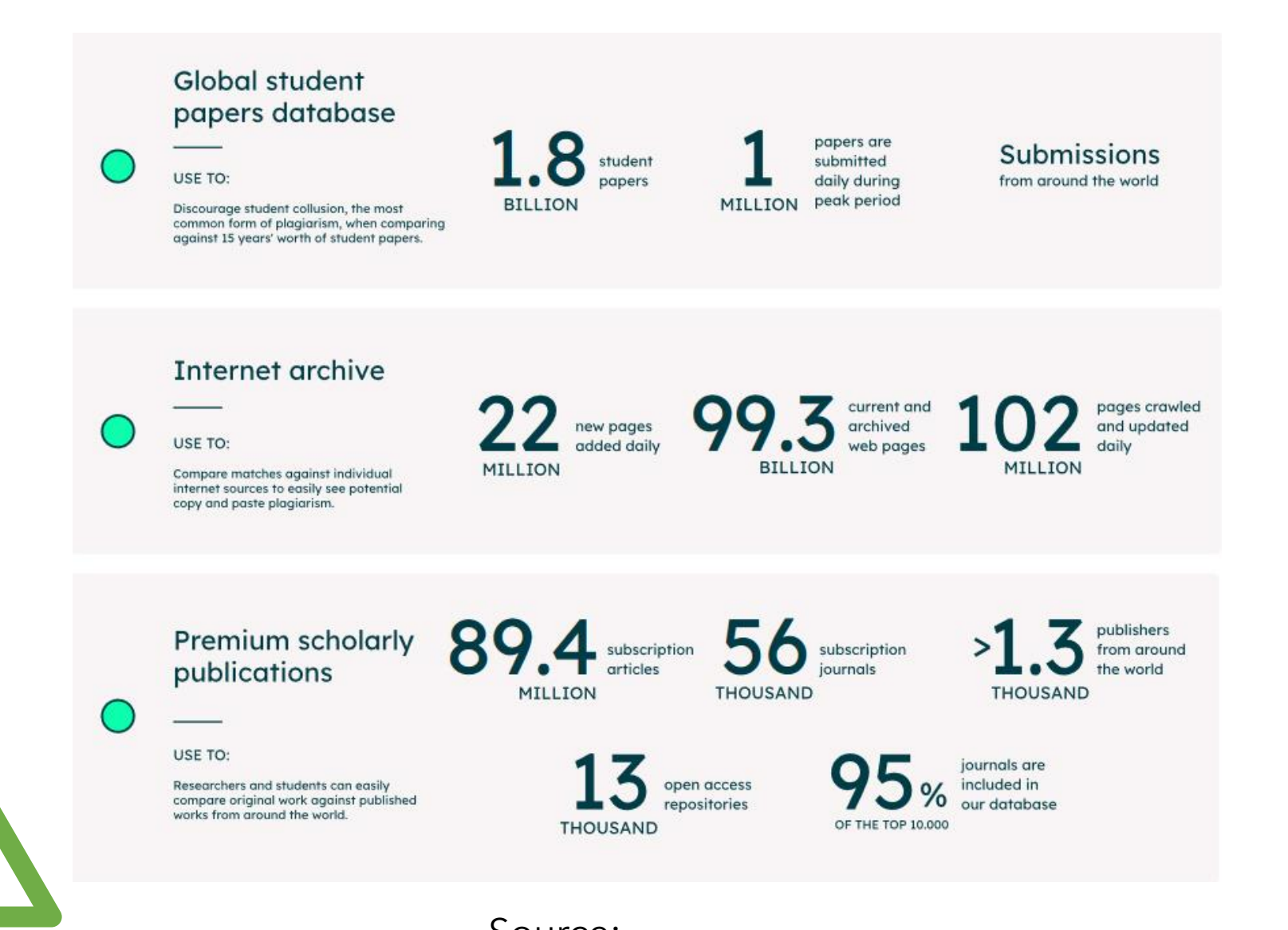

Turnitin database

content

Source: <https://www.turnitin.com/about/content> 9

## Turnitin vs Other Free Plagiarism Check Websites

#### **Turnitin**

### **Free Plagiarism Check Websites**

- **HKU subscription** since 2004
- Turnitin has a well-established privacy policy: https://help.turnitin.com/Privacy\_and\_Securit [y/Privacy\\_and\\_Security.htm#Privacy\\_Policy](https://help.turnitin.com/Privacy_and_Security/Privacy_and_Security.htm#Privacy_Policy)
- Free
- No guarantee to what to do with your paper. **It may be resold to other students for profit making.**

## Get started – Create a Student Account

**Access via www.turnitin.com**

#### **Access via Moodle**

1. Instructor adds you in a class > **[receive a welcome email from](https://help.turnitin.com/originality-check/turnitin-website/student/account-basics/setting-up-your-account-from-your-welcome-email.htm) Turnitin**

2. You are given a set of **Class ID [and Class Enrollment Key](https://help.turnitin.com/originality-check/turnitin-website/student/account-basics/setting-up-your-account-using-an-enrollment-key.htm)**

Once a Turnitin assignment is created by instructor, you can submit papers to Turnitin via Moodle.

**No need to create a student account separately.**

# Get started – Create a Student Account

- Go to **<https://www.turnitin.com/>**
- Click "Create Account"
- Select "Student"
- Complete the form with Class ID and Class Enrollment Key
- **Use your HKU email address to register**

For students who have submitted any Turnitin assignments via Moodle before, go to **Login > Forgot your password? Click here** to reset your password.

# What if you have several accounts?

- Not recommended as it is not convenient to manage
- Students in active classes count against HKU's student limit. Once the limit is reached, no other students can enroll in classes and submit papers.
- Please request to merge multiple user accounts via the Turnitin Help Desk or the Libraries.

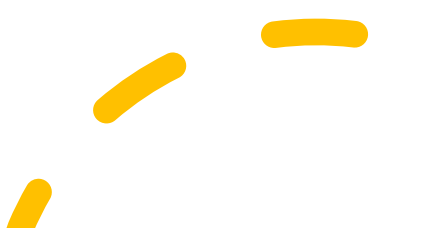

# Already have a Student Account...

- Login at **<https://www.turnitin.com/>**
- You can **enroll to more than one class** in Turnitin with different sets of Class ID and Enrollment Key.

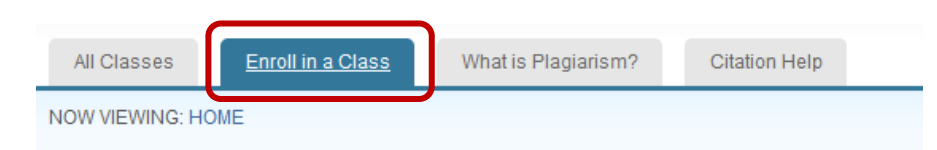

#### About this page

To enroll a class, enter the class ID and enrollment key and click submit. If you do not have a cl

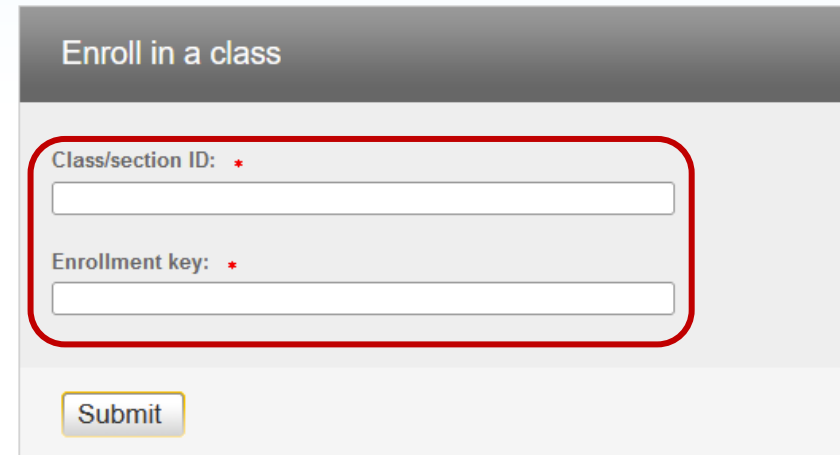

# Paper Submission

Αs

Resubmissions are allowed for this assignment.

No additional instruct

۰

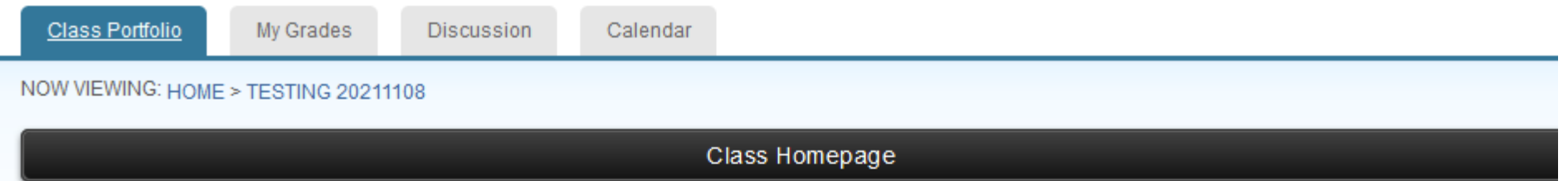

This is your class homepage. To submit to an assignment click on the "Submit" button to the right of the assignment name. If the Submit button is grayed out, no submissions can be made to the assignment. If resubmissions are allowed the submit button will read "Resubmit" after you make your first submission to the assignment. To view the paper you have submitted, click the "View" button. Once the assignment's post date has passed, you will also be able to view the feedback left on your paper by clicking the "View" button.

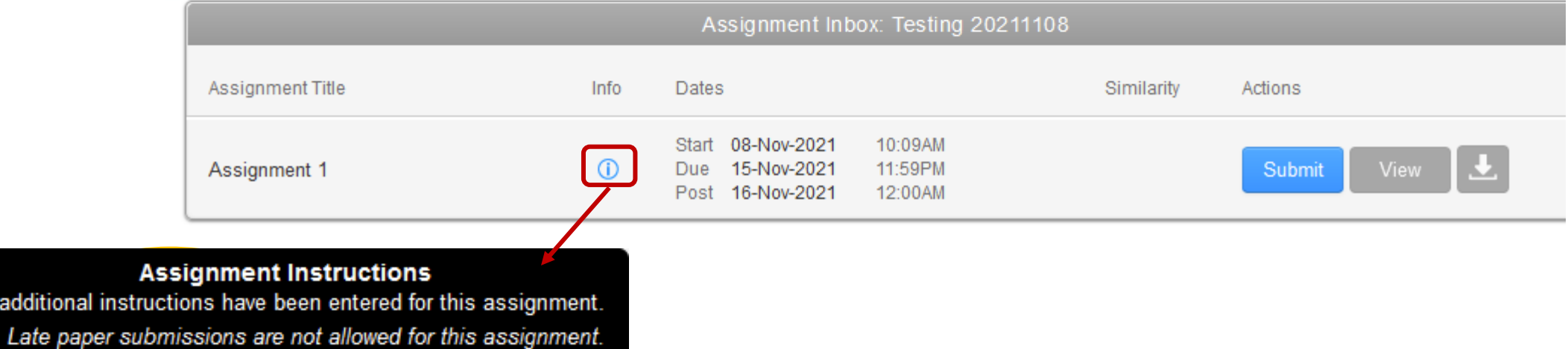

## Paper Submission

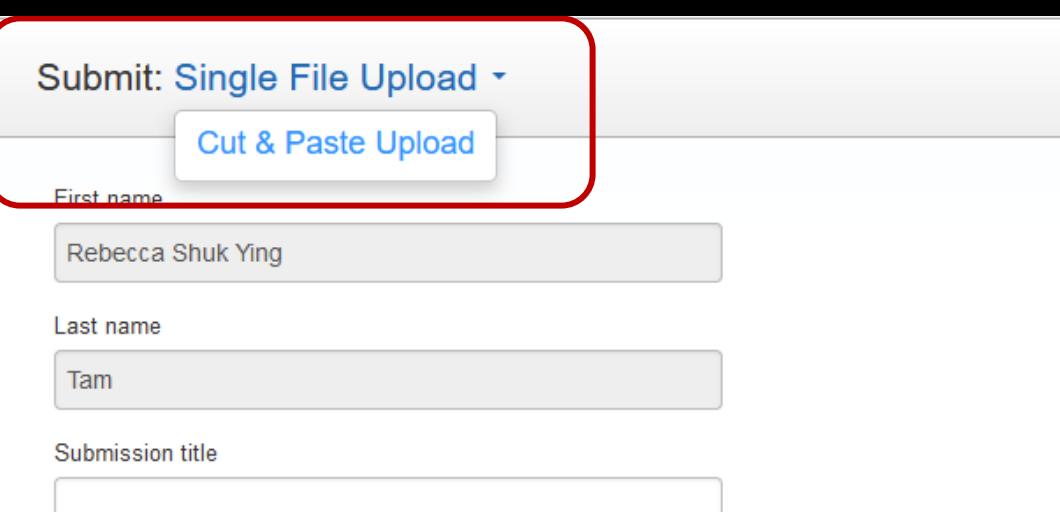

#### What can I submit?

#### Requirements for single file upload

• File must be less than 100 MB (read suggestions to meet requirements)

If your file contains images, you may remove the images or save the file as a rich text or plain text file to make the file smaller. If your file is a PDF and exceeds the 100 MB restriction: (1) copy the text in the document, (2) change the upload process to 'copy and paste', and (3) paste the text in the body field.

hide suggestions

STEP OOO

- The maximum paper length is 800 pages
- . All file types are allowed and can receive marks in GradeMark and PeerMark; however, only Microsoft Word, PowerPoint, WordPerfect, PostScript, PDF, HTML, RTF, OpenOffice (ODT), Hangul (HWP), Google Docs, and plain text files with at least 20 words of text will be eligible to receive Similarity Reports

Choose the file you want to upload to Turnitin:

Choose from this computer

Choose from Dropbox 83.

Choose from Google Drive

# Digital Receipt

Congratulations - your submission is complete! This is your digital receipt. You can print a copy of this receipt from within the Document Viewer.

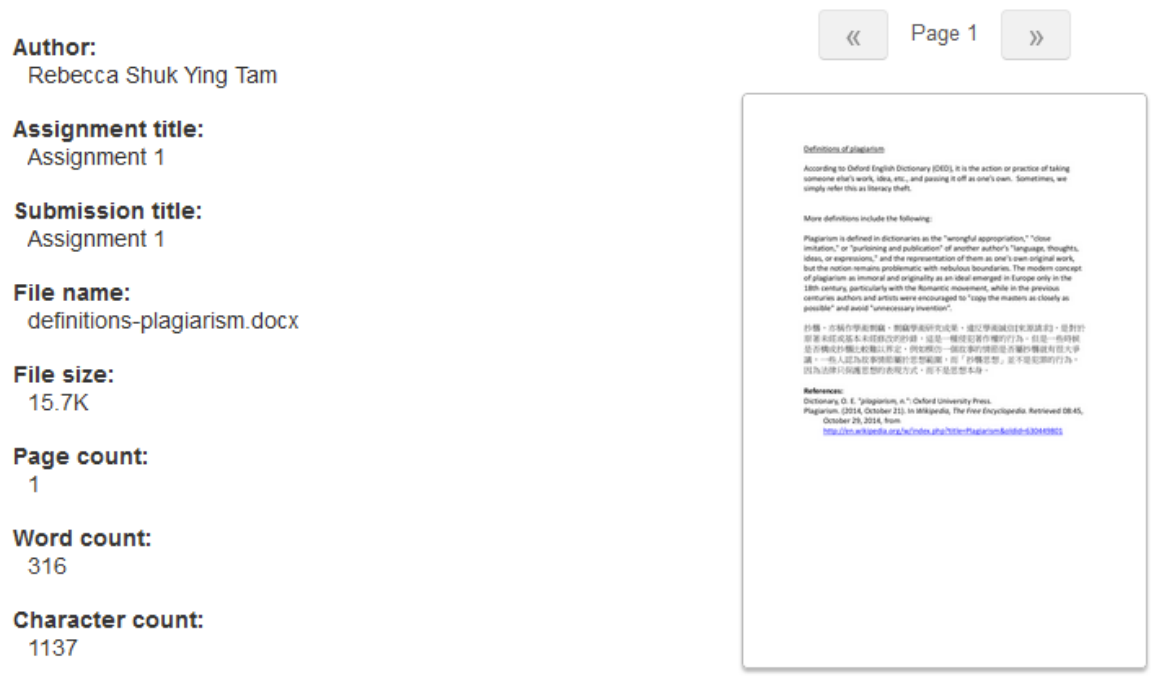

• **Digital receipt** will be generated

(1) online immediately after the submission and

(2) a copy will be sent to your email.

• It provides the **Submission ID** which is unique for Turnitin tracking the paper in the system.

**Submission date:** 

08-Nov-2021 10:24AM (UTC+0800)

# What is a Similarity Report?

- A typical submission made to an assignment in Turnitin generates a Similarity Report.
- The Similarity Report is the result of a comparison between the text of the submission against the search targets selected for the assignment
- Any matching or highly similar text discovered is detailed in the Similarity Report
- The similarity score is a percentage of a paper's content that matches Turnitin's databases; it is **not an assessment of whether the paper includes plagiarized material**.

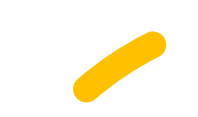

Source: [https://help.turnitin.com/feedback-studio/turnitin-website/instructor/the](https://help.turnitin.com/feedback-studio/turnitin-website/instructor/the-similarity-report/the-similarity-report-explained.htm)similarity-report/the-similarity-report-explained.htm

# Interpreting the Similarity Report

The similarity index does not reflect whether the paper carries plagiarized materials. It is an indication of the **word-for-word match** with the Turnitin database.

- Blue: No matching text
- Green: One word to 24% matching text
- Yellow: 25-49% matching text
- Orange: 50-74% matching text
- Red:  $75-100\%$  matching text

Source: [https://help.turnitin.com/originality-check/turnitin-website/student/the-similarity](https://help.turnitin.com/originality-check/turnitin-website/student/the-similarity-report/interpreting-the-similarity-report.htm)report/interpreting-the-similarity-report.htm

## How does the Similarity Report help students?

It can help students improve their writing:

- Check if you have cited sources used in your paper
- You may review whether the intext citations / bibliography are written consistently and correctly
- Are your writing referring to too many sources? Do remember to include your own ideas

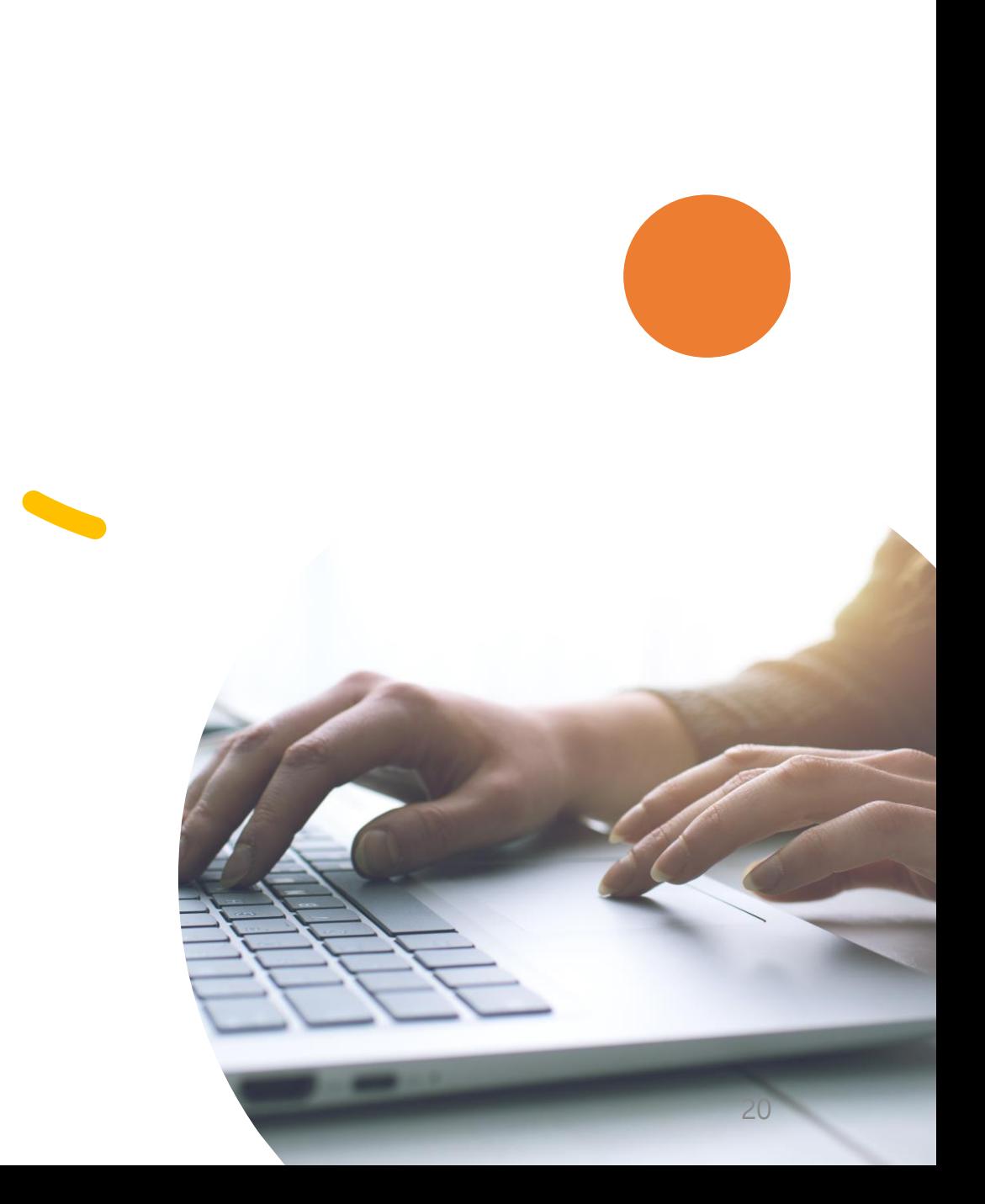

# Exclude Quotes and Bibliography

Removing the quotations and bibliography will reduce the similarity index temporarily. **It must be handled by the instructor.**

### **Bibliography and quote exclusion definitions**:

https://help.turnitin.com/feedbackstudio/turnitin-website/student/the[similarity-report/bibliography-and-quote-](https://help.turnitin.com/feedback-studio/turnitin-website/student/the-similarity-report/bibliography-and-quote-exclusion-definitions.htm)

exclusion-definitions.htm

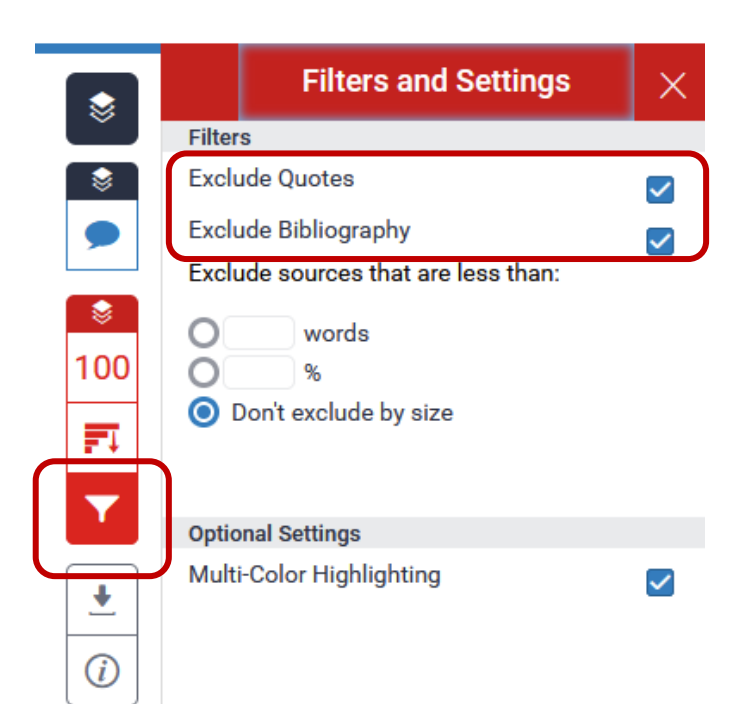

## Download Similarity Report / Text-Only Report

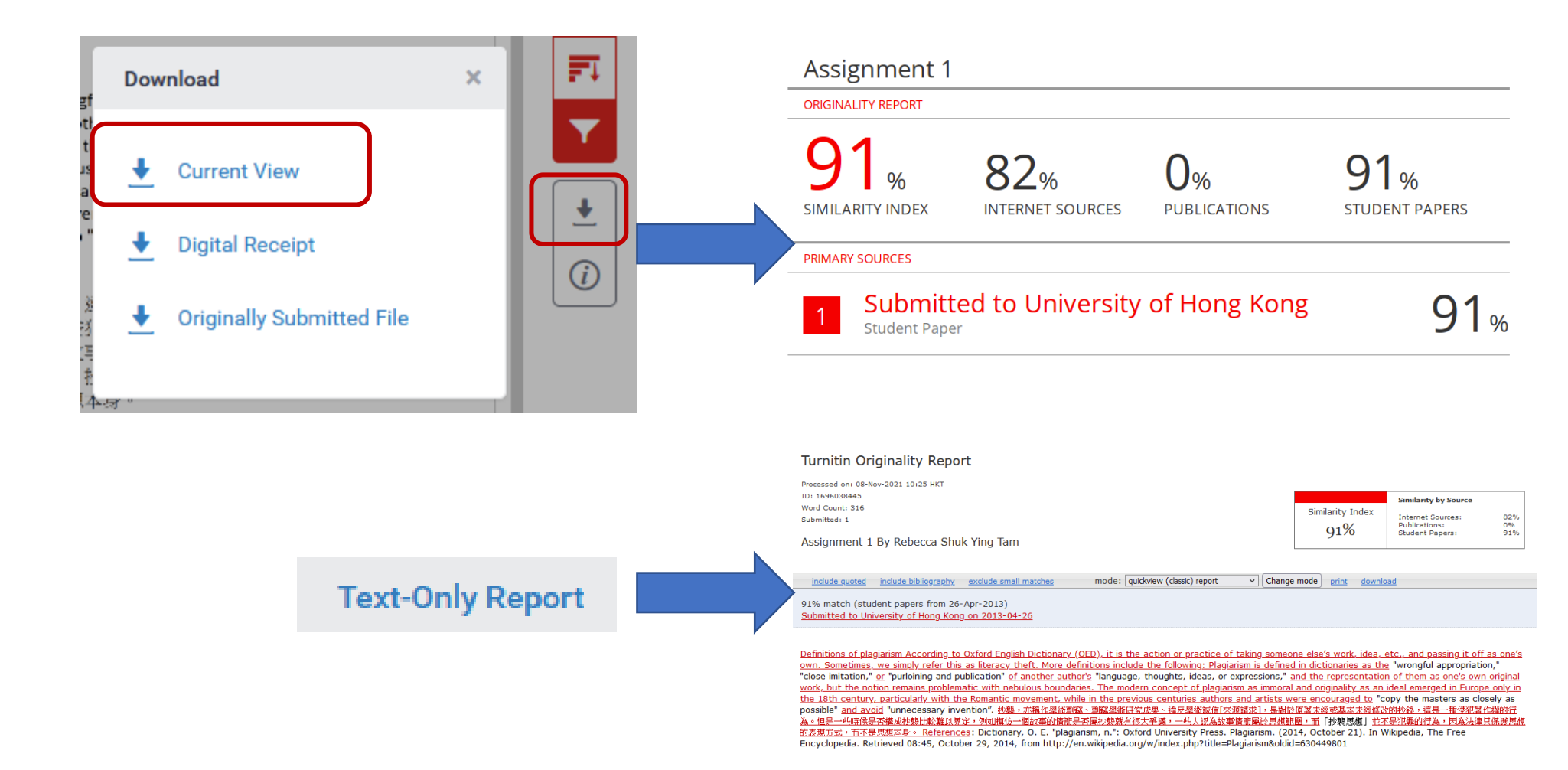

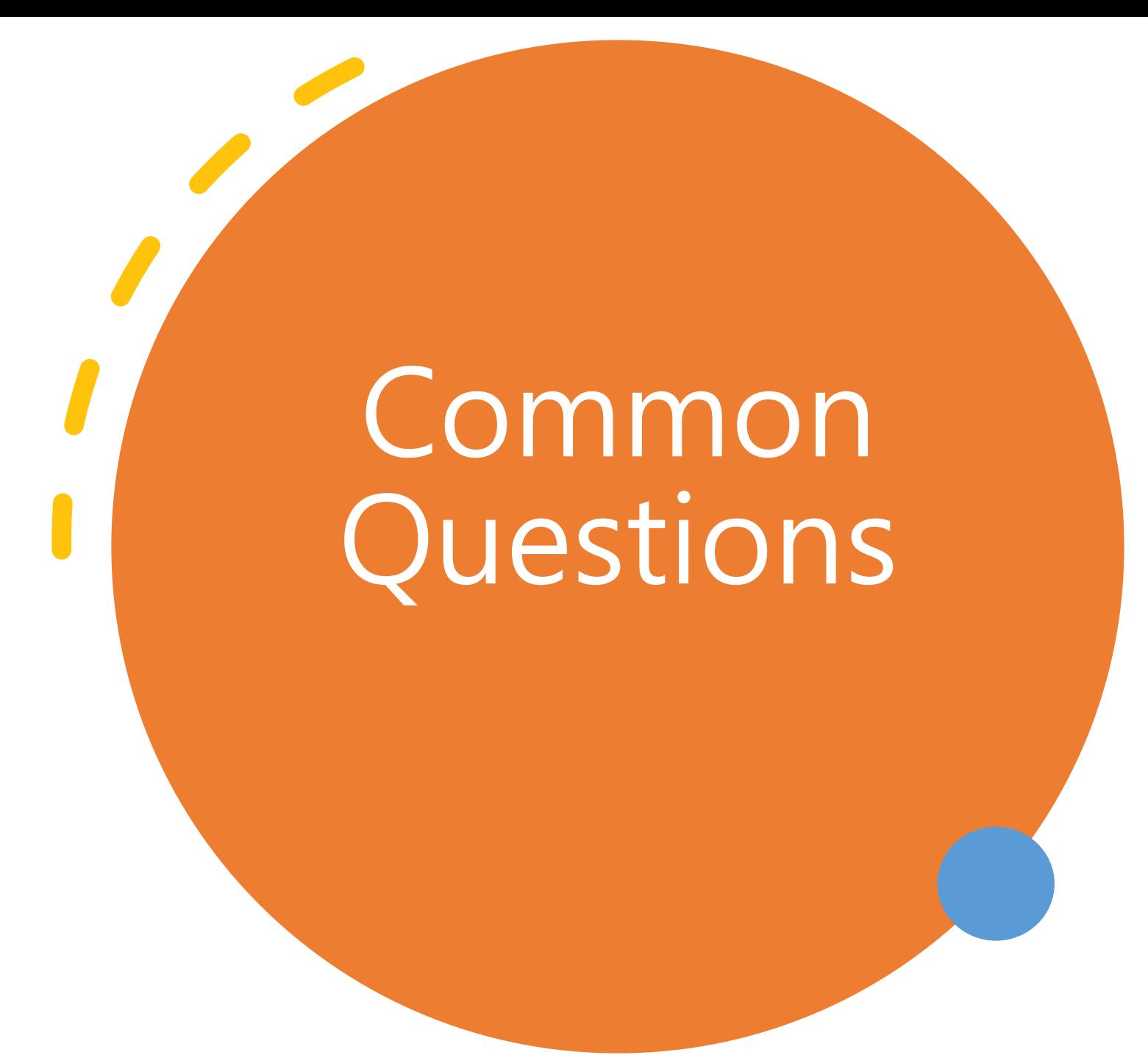

# Why the similarity report cannot be generated?

- Assignment settings:
	- Instructor has set "Generate reports on the due date"
	- If any file type is allowed, Turnitin will not generate a Similarity Report for certain types of files
- The submission is a resubmission
- Turnitin service outage
- and more…

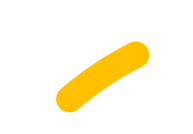

Source: [https://supportcenter.turnitin.com/s/article/Why-has-my-similarity-report-not](https://supportcenter.turnitin.com/s/article/Why-has-my-similarity-report-not-generated)generated

# Can I check my own papers in Turnitin?

- Turnitin is for checking students' works
- Please stay tuned for the release of **Draft Coach for Microsoft Word on the web**, which allows students to check their papers without submitting them via assignment boxes created by instructors

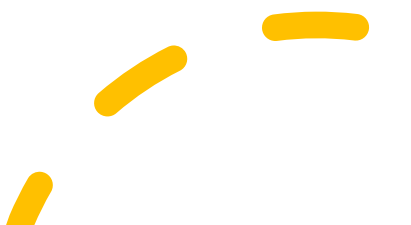

Can I submit multiple files to a Turnitin assignment box?

• The multiple file upload option is not supported. You can only upload a single file at any one time.

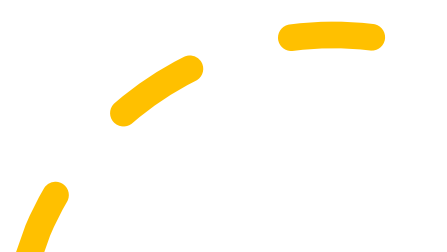

# How to delete a paper in Turnitin?

- Students cannot remove submissions from their assignments.
- Please **contact your instructor for paper deletion** and provide a reason and the Paper ID. The instructor could inform **HKU Turnitin Administrator** for deleting the paper permanently in the database.

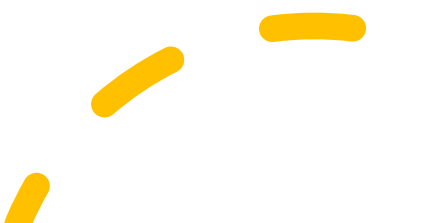

# My paper got a 100% match, what can I do?

- Have you / someone submitted your paper to another class?
- Please explain the case to your instructor. If he/she is convinced, he/she can **exclude the matching source** in your Similarity Report for you.

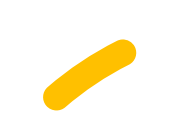

Source: https://supportcenter.turnitin.com/s/article/A-similarity-score-of-100-indicates[that-Turnitin-found-100-matching-text-to-one-or-more-sources-stored-in-the-Turniti](https://supportcenter.turnitin.com/s/article/A-similarity-score-of-100-indicates-that-Turnitin-found-100-matching-text-to-one-or-more-sources-stored-in-the-Turniti)

# Useful Tips

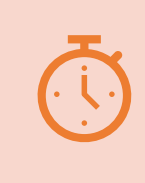

You are allowed **three resubmission attempts** where the Similarity Report will **generate immediately**. After three attempts, you'll have to **wait 24 hours** before a new Similarity Report can be generated.

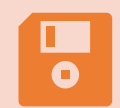

**Re-submission** will **overwrite** the original file submission in the same assignment box.

# Useful Tips

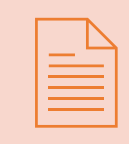

**Never use another student's account** to submit your paper as it will be stored in the Turnitin database permanently.

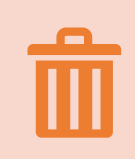

Students **cannot delete a paper permanently** in the database. Explain this to your instructor who, if convinced, can inform HKU Turnitin Administrator to remove the match from the current report.

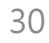

**Turnitin@HKU**

<https://lib.hku.hk/turnitin/index.html>

**Student Guides on Feedback Studio**

### [https://help.turnitin.com/feedback-studio/turnitin](https://help.turnitin.com/feedback-studio/turnitin-website/student/student-category.htm)website/student/student-category.htm

**Student Resources Hub**

More

Resources

[https://help.turnitin.com/feedback-studio/student](https://help.turnitin.com/feedback-studio/student-resources.htm?Highlight=student%20hub)resources.htm?Highlight=student%20hub

**Student Quick Start Guide** [https://help.turnitin.com/feedback-studio/turnitin](https://help.turnitin.com/feedback-studio/turnitin-website/student/quickstart.htm)website/student/quickstart.htm

**Turnitin Blog** <https://www.turnitin.com/blog> 31

## Enquiries:

Email us at: [turnitin@hku.hk](mailto:turnitin@hku.hk)